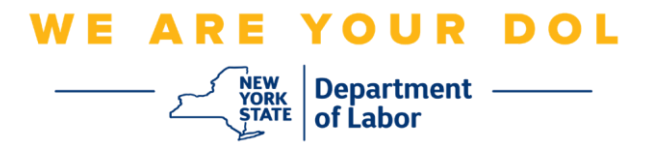

## **Instrucciones de configuración de la autenticación multifactorial (MFA)**

El Estado de Nueva York ha empezado a utilizar autenticación multifactorial (MFA, por sus siglas en inglés) en algunas de sus aplicaciones de acceso público. La MFA es una manera de ayudar a garantizar la seguridad y protección de su cuenta. Requiere un segundo factor para demostrar que usted es quien dice ser, además de una simple contraseña. Si está usando una aplicación protegida con MFA, incluso si alguien lograra adivinar o robar su contraseña aún no podría iniciar sesión sin su segundo factor. Mientras que una contraseña es algo que usted sabe, el segundo factor es algo que usted es (generalmente medido con un dispositivo biométrico) o algo que usted tiene.

**Consejo:** es recomendable que configure más de un método de autenticación multifactorial.

**Consejo:** si va a configurar un método de autenticación multifactorial que usa una aplicación telefónica (Okta Verify o Google Authenticator), descargue las aplicaciones antes de oprimir el botón Setup (Configurar) en la página "Set up multifactor authentication" (Configurar autenticación multifactorial) en su navegador. Los dos métodos de autenticación multifactorial que usan aplicaciones son Okta Verify y Google Authenticator.

**NOTA: todas las capturas de pantalla son de un monitor de computadora, excepto cuando se use la silueta de un teléfono inteligente.**

<span id="page-0-0"></span>**Índice**

**[Configuración de la autenticación multifactorial con mensajes de texto](#page-1-0)**

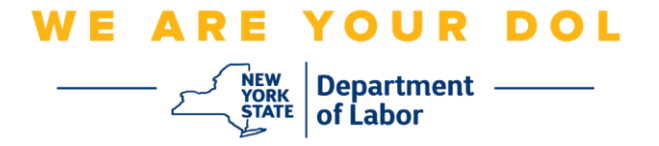

## <span id="page-1-0"></span>**Configuración de la autenticación multifactorial con mensajes de texto**

Si aún no está inscrito en MFA, se le pedirá que se inscriba después de iniciar sesión en los servicios en línea de trabajo y hacer clic en la aplicación "Unemployment Services".

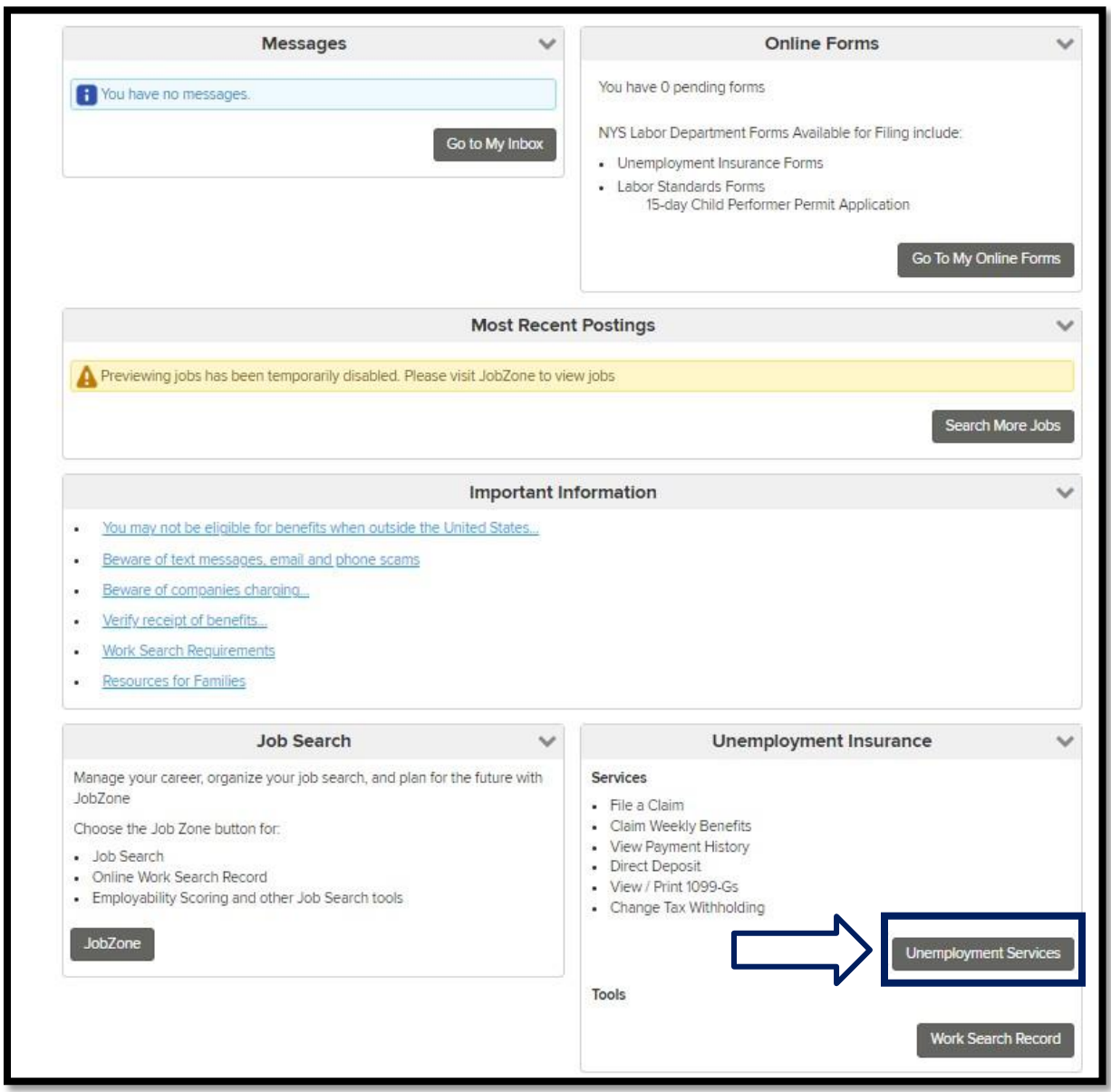

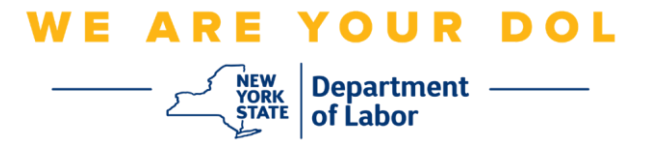

1. Después de hacer clic en "Unemployment Services", aparecerá la página de configuración de MFA. Haga clic en **Setup** under SMS Authentication (Configurar con autenticación por mensaje de texto).

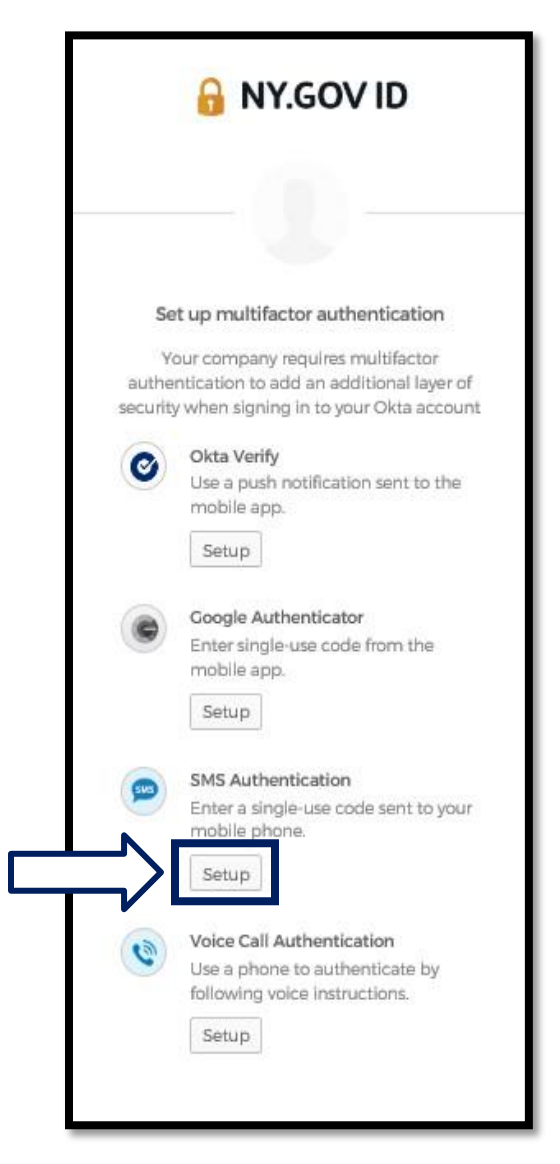

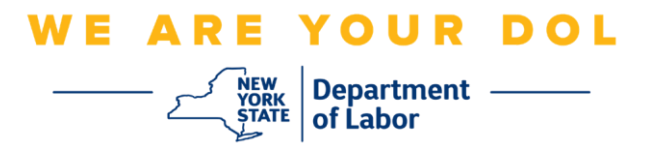

2. Se le pedirá que escriba un número de teléfono. Debe ser el número de un teléfono capaz de recibir mensajes de texto.

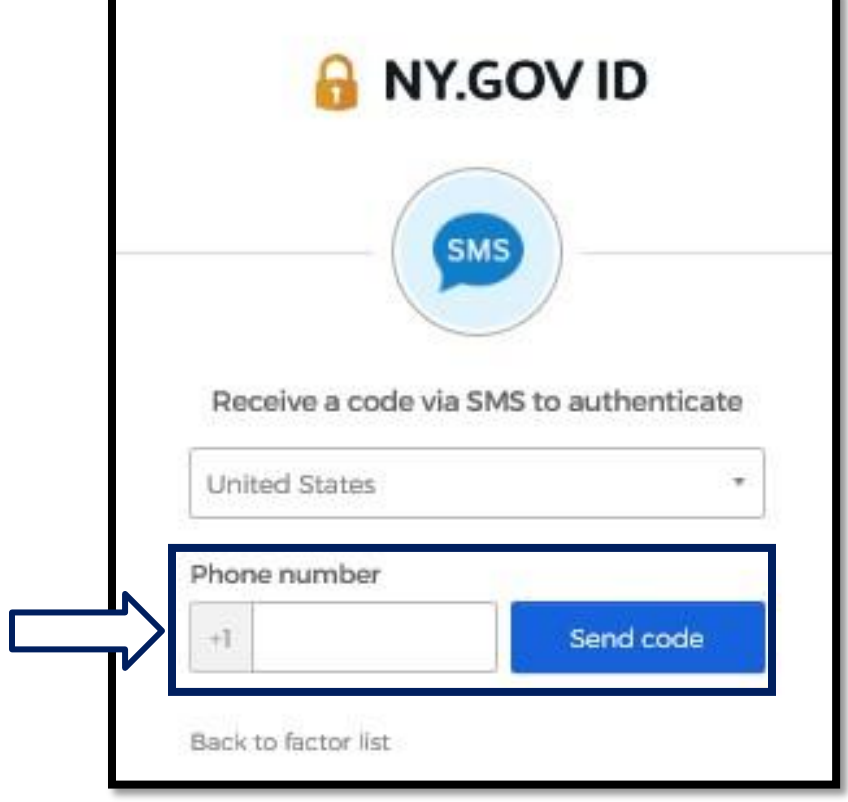

3. Después de escribir su número de teléfono, oprima **Send code (Enviar código).**

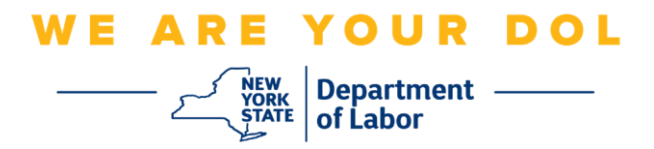

4. La pantalla cambiará a este aspecto:

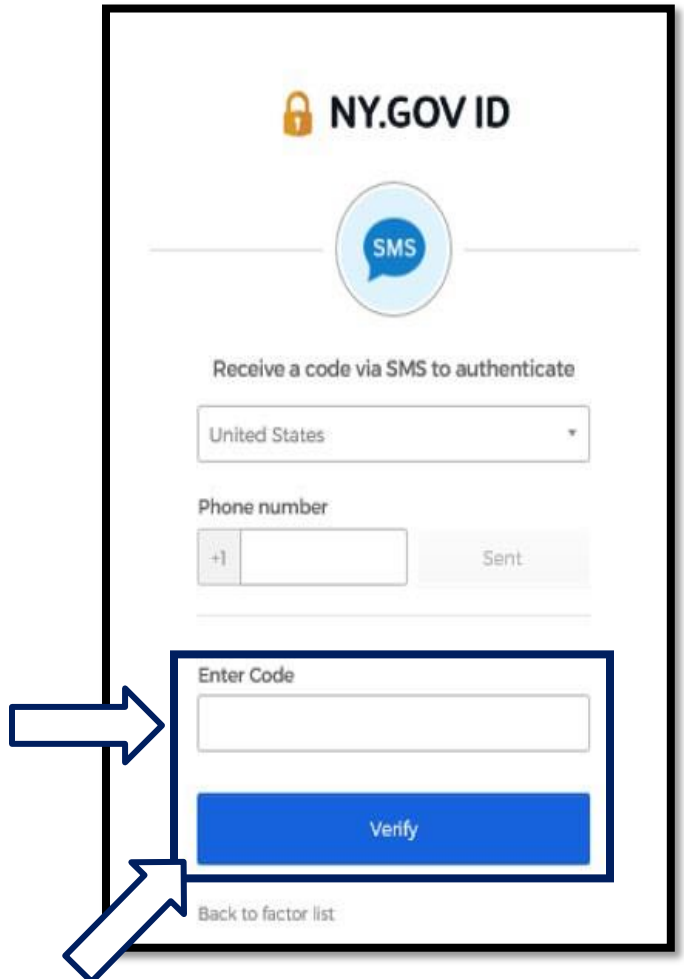

- 5. Recibirá un mensaje de texto que contiene un código. Escriba el código en el cuadro Enter Code (Escribir código).
- 6. Oprima **Verify (Verificar)**.

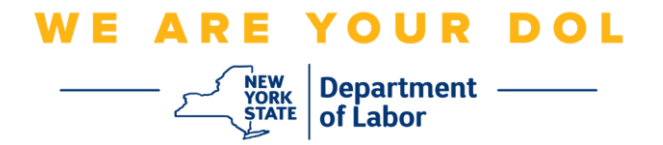

7. Se le dirigirá de nuevo a la pantalla de inscripción de autenticación multifactorial. Observe que SMS Authentication (Autenticación por mensaje de texto) ya aparece debajo del encabezado "Enrolled factors" (Factores inscritos).

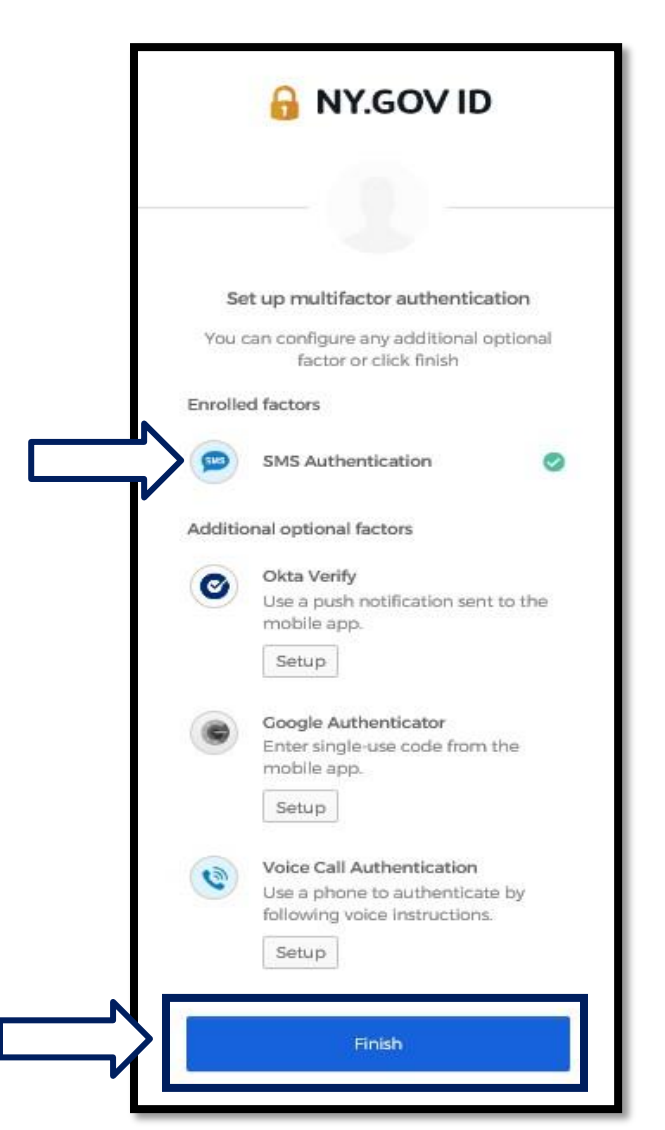

8. Es recomendable que configure más de un método de autenticación multifactorial. Cuando haya configurado todos los métodos de autenticación multifactorial que desee, oprima el botón **Finish (Terminar).**

**[Regresar a la página principal](#page-0-0)**

Departamento de Trabajo del Estado de NY | Centro de Contacto del DOL | MFA – Método de verificación con mensaje de texto Agosto de 2022 | Página 6 de 6